## **How to Set up an Out of Office Automatic Reply** Using Office 365 Email

- 1. After logging into your CGU email via the portal (mycampus.cgu.edu), click on the gear icon, which is located in the upper right portion of the web page. (See the picture below.)
- 2. Click on the link labeled "Automatic replies".
- 3. Click in the circle labeled "Send automatic replies" to turn on this feature.
- 4. Fill in the details about your out of office message. Make sure you scroll down to fill in the rest of the details.
- 5. When you are finished with the details, scroll back up and click on the OK button to save this out of office message.

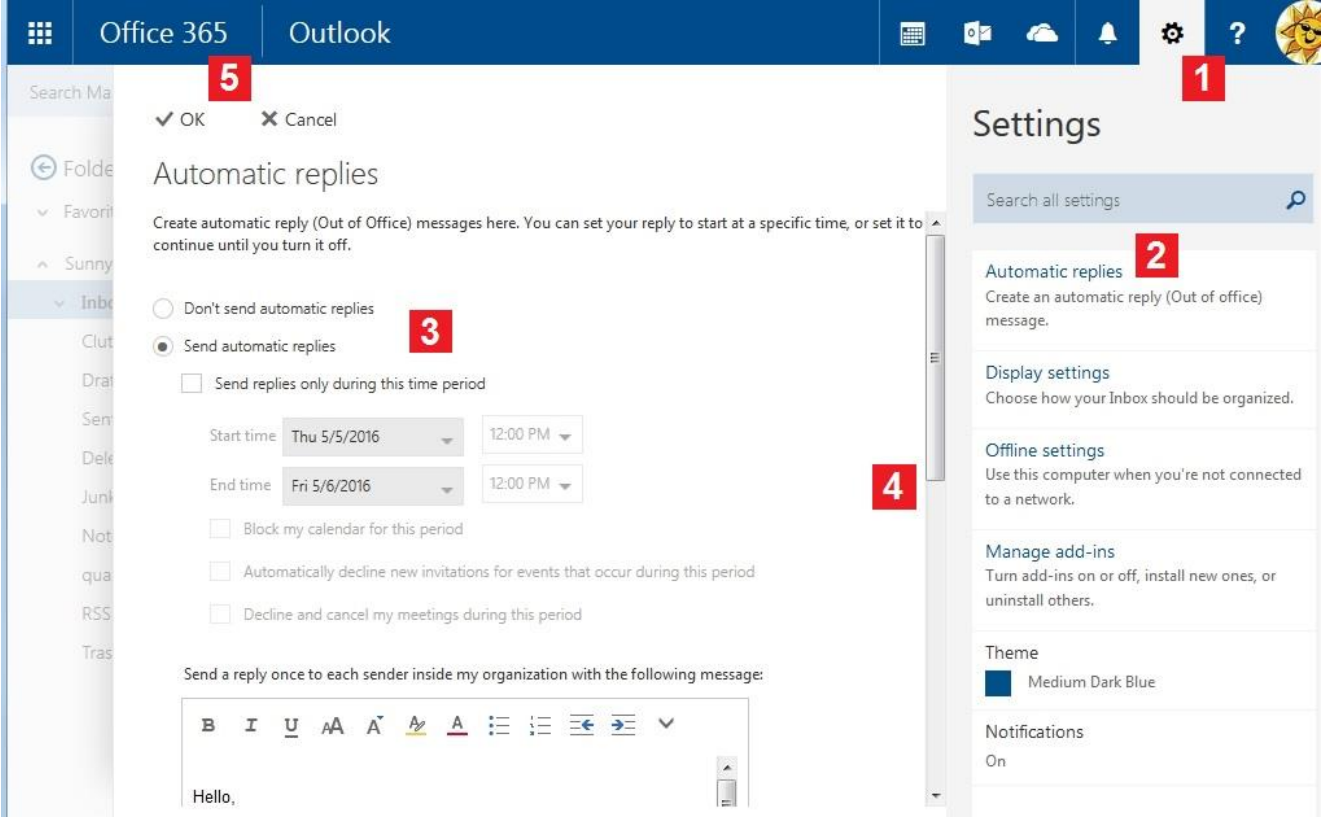